#### **Default Roles and Permissions Matrix**

### **Default Roles**

Default Roles are set by AHA for the entire Atlas platform. The default Roles cannot be changed or adjusted except by AHA.

The Role reflects the responsibility level of individuals to a Training Center or Training Site. The roles are:

- Training Center Coordinator (TCC): have the potential to govern all aspects of a specific Training Center
- Training Center Administrator (TCA): have the potential to do almost anything a TCC can do, governing all aspects of a specific Training Center
- Training Site Coordinators (TSC): have the potential to govern all aspects of a specific Training Site
- Training Site Administrator (TSA): have the potential to do almost anything a TSC can do, governing all aspects of a specific Training Site
- Faculty (TF): an elevated Instructor, they have the potential to do anything an Instructor can do on a broader collection of courses
- Instructor: have the potential to govern all aspects of any class they are set to be an Instructor for

**Default Permissions** for all roles are set by AHA for the entire Atlas platform. A TCC has the ability to modify the default permission settings for their Training Center or aligned Training Site, including for the roles of TCA/TSC/TSA/Faculty/Aligned Instructors. A TSC has the ability to modify the default settings for their TSA/Faculty/Aligned Instructors. Permissions can also be modified for an individual TCA/TSC/TSA/Faculty/Aligned Instructor.

An individual may be assigned more than one role. In these situations, the permissions will follow the Role the individual needs to function.

There are two types of conditions for each permission – read and write. The definitions are:

- Read: allows the individual who is assigned the role to view information
- Write: allows the individual who is assigned the role to edit or make changes to information. Please note: Read must be checked in order for Write to be enabled.

The matrix below lists each permission, the defined Read or Write condition, and the **default setting** for each role on the same line. To read the default permission settings for each Role read <u>vertically</u> down the Role column. To compare the default permissions for two or more Roles, read <u>vertically</u> down each Role column.

|                 |                                                                                                    | Roles:                                                                                    | Coord | g Center<br>linator<br>CC) | Admin | g Center<br>istrator<br>CA) |      | ng Site<br>linator<br>SC) | Admin | ng Site<br>istrator<br>SA) |      | g Faculty<br>F) |      | uctor<br>ist) |
|-----------------|----------------------------------------------------------------------------------------------------|-------------------------------------------------------------------------------------------|-------|----------------------------|-------|-----------------------------|------|---------------------------|-------|----------------------------|------|-----------------|------|---------------|
| Permission      | Read                                                                                                    | Write                                                                                     | Read  | Write                      | Read  | Write                       | Read | Write                     | Read  | Write                      | Read | Write           | Read | Write         |
| Class Locations | Search and view the list of classes<br>locations of an Organization, Export a<br>report of the same, View details of each<br>Location and to locate them on Google<br>Maps. | Create, Update, Activate, Deactivate<br>and Delete Class Locations of an<br>Organization. | ~     | ~                          | ~     | ~                           | ~    | ✓                         | ~     |                            | ~    |                 | ~    |               |

|                            |                                                                                                    | Roles:                                                                                                    | Coord        | g Center<br>linator<br>CC) | Admin | g Center<br>istrator<br>CA) | Coord        | ng Site<br>linator<br>SC) | Admin | ng Site<br>istrator<br>SA) |      | g Faculty<br>FF) |              | uctor<br>ist) |
|----------------------------|----------------------------------------------------------------------------------------------------|----------------------------------------------------------------------------------------------------|--------------|----------------------------|-------|-----------------------------|--------------|---------------------------|-------|----------------------------|------|------------------|--------------|---------------|
| Permission                 | Read                                                                                                    | Write                                                                                                    | Read         | Write                      | Read  | Write                       | Read         | Write                     | Read  | Write                      | Read | Write            | Read         | Write         |
| Classes                    | Search and View the list of Classes held<br>at the Organization, Export a report of<br>the same and view details of each<br>scheduled Class                | Create, Update, Duplicate and delete<br>Classes for an Organization.                                                                          | ~            | ~                          | ~     | ~                           | ~            | ~                         | ~     |                            | ~    | ~                | $\checkmark$ | ~             |
| Class Rosters              | Allows to View the details of a specific class roster.                                                                                                    | Grants access to add and remove<br>Students to a roster and Finalize it.                                                                      | ~            | ~                          | ~     | ~                           | ~            | ✓                         | ~     | ~                          | ~    | ~                | $\checkmark$ | ~             |
| Exam                       | Search and View the list of Exams<br>available for the Classes the<br>Organization is approved to teach.                                                   | Download an Exam File.                                                                                                    | ~            | ~                          | ~     |                             |              |                           |       |                            |      |                  |              |               |
| Feedback                   | Allows to View the list of all feedback provided                                                                                                    |                                                                                                    | ~            |                            | ~     |                             |              |                           |       |                            |      |                  |              |               |
| Instructors and Alignments | Search and View the list of Instructors<br>and Faculty in the Organization, Export<br>a report of the same and View details of<br>each Instructor/Faculty. | Invite an Instructor to Align/Unalign,<br>Manage permissions and Promote<br>Instructors to a Faculty or demote a<br>Faculty to an Instructor. | ~            | ~                          | ~     | ~                           | ~            | ~                         | ~     | ~                          |      |                  |              |               |
| Instructor Monitoring      | Allows to View the Issue Date of an Instructor.                                                                                                    | Grants access to Enter the Issue Date for<br>an Instructor Candidate and Update the<br>Issue Date for Instructor Renewals.                    | ~            | ~                          | ~     | ~                           |              |                           |       |                            | ~    | ~                |              |               |
| Issue Exams for a Class    |                                                                                                    | Allows to Send Exams to the students of the class.                                                                                            | $\checkmark$ | ~                          | ~     | ~                           | $\checkmark$ | ✓                         | ~     | ~                          | ~    | ~                | $\checkmark$ | ~             |
| ORG Role Permissions       |                                                                                                    | Update the defaults of the permissions of each role at an organizational level.                                                               | ~            | ~                          | ~     | ~                           |              |                           |       |                            |      |                  |              |               |

|                                   |                                                                                                    | Roles:                                                                                                    | Coord | g Center<br>dinator<br>CC) |      | g Center<br>istrator<br>CA) | Coord | ng Site<br>linator<br>SC) | Admin | ng Site<br>istrator<br>SA) |      | g Faculty<br>[F) |      | uctor<br>ist) |
|-----------------------------------|----------------------------------------------------------------------------------------------------|----------------------------------------------------------------------------------------------------|-------|----------------------------|------|-----------------------------|-------|---------------------------|-------|----------------------------|------|------------------|------|---------------|
| Permission                        | Read                                                                                                    | Write                                                                                                    | Read  | Write                      | Read | Write                       | Read  | Write                     | Read  | Write                      | Read | Write            | Read | Write         |
| Other Trainings*:                 | Search and View the list of Other<br>Trainings<br>Export a report of the same and View<br>details of each Other Training sessions.                                                              | Create, Update, Duplicate and Delete<br>"Other Training sessions".                                                                    | ~     | ~                          | ~    | ✓                           | ~     | ~                         | ~     |                            | ~    | ~                | ~    | ~             |
| Print Card Templates              |                                                                                                    | Allows to Edit and customize the<br>Printable Card Templates for the<br>Organization                                                  | ~     | ~                          | ~    | ~                           |       |                           |       |                            |      |                  |      |               |
| Remediation                       |                                                                                                    | Allows the user to Remediate a student, granting them more attempts at an exam.                                                       | ~     | 1                          | ~    | ~                           |       |                           |       |                            |      |                  |      |               |
| Training Center<br>Administrators | Search and View the list of Training<br>Center Administrators, Export a report<br>of the same and View details of each<br>TCA                                                                   | Invite a user as Training Center<br>Administrator, Manage permissions and<br>Remove them from the role.                               | ~     | ~                          | ~    | ~                           |       |                           |       |                            |      |                  |      |               |
| Training Center<br>Management     | View information of the Training Center the user belongs to.                                                                                                    | Update the Enrollment/Withdrawal Cut-<br>Off Dates, eCard Inventory Comes From,<br>and the TC's Image.                                | ~     | ~                          | ~    | ~                           |       |                           |       |                            |      |                  |      |               |
| Training Site Management          | Search and View the list of all Training<br>Sites belonging to the user's TC, Export<br>a report of the same, View details of<br>each Training Site and the history of<br>Training Site uploads | Create – single or bulk of Training Sites<br>for the user's TC and manage them such<br>as Update, Activate, Deactivate and<br>Delete. | ~     | ~                          | ~    | 1                           | ~     | ~                         | ~     |                            |      |                  |      |               |
| Training Site Administrators      | Search and View the list of Training Site<br>Administrators, Export a report of the<br>same and View details of each TSA.                                                                       | Invite a user as Training Site<br>Administrator, Manage permissions and<br>Remove them from the role.                                 | ~     | ~                          | ~    | ~                           | ~     | ~                         | ~     |                            |      |                  |      |               |
| Training Site Coordinators        | Search and View the list of Training Site<br>Coordinators<br>Export a report of the same and View<br>details of each TSC.                                                                       | Invite a user as Training Site Coordinator<br>Manage permissions and Remove them<br>from the role.                                    | ~     | ~                          | ~    | 1                           | ~     | ~                         |       |                            |      |                  |      |               |

|                  |      | Roles:                                                                 | -            | g Center<br>linator<br>CC) | Admin | g Center<br>istrator<br>CA) | Coord | ng Site<br>linator<br>SC) | Admini | ng Site<br>istrator<br>SA) | -    | g Faculty<br>F) |      | uctor<br>ist) |
|------------------|------|------------------------------------------------------------------------|--------------|----------------------------|-------|-----------------------------|-------|---------------------------|--------|----------------------------|------|-----------------|------|---------------|
| Permission       | Read | Write                                                                  | Read         | Write                      | Read  | Write                       | Read  | Write                     | Read   | Write                      | Read | Write           | Read | Write         |
| User Permissions |      | Update the defaults of the permissions of each role at the user level. | $\checkmark$ | ~                          | ~     | ~                           | ~     | ~                         |        |                            |      |                 |      |               |

\*Other Trainings is a place to track occurrences and attendance for training that falls outside the AHA course structure or does not appear in the Class Management Tool as a course selection.

### eCard Inventory Comes From Parameter

When using the **Class Management Tool** in Atlas, eCards are reserved for students in each class at the time the class roster is finalized. The reservation takes the eCard out of the designated inventory until the eCards are issued to students who pass the class. When a student is marked as "failed" the reserved eCard is returned to the inventory it originally came from.

The matrix below shows the parameter, the definition for the Training Center and the Individual/Instructor condition, and the **default setting** for each role on the same line.

|                            |                                                                                                    |                                                                                                    | Roles:                                                                                                    | Trainir | ng Center | Trair | ning Site |    | g Faculty<br>[F) |    | ructor<br>nst) |
|----------------------------|----------------------------------------------------------------------------------------------------|----------------------------------------------------------------------------------------------------|----------------------------------------------------------------------------------------------------|---------|-----------|-------|-----------|----|------------------|----|----------------|
| Parameter                  | Training Center                                                                                                    | Training Site                                                                                                    | Faculty/Instructor                                                                                                    | тс      | TF/Inst   | TS    | TF/Inst   | тс | TF               | тс | Inst           |
| eCard Inventory Comes From | eCards will be reserved from the<br>inventory located at the Training<br>Center.<br><b>NOTE</b> : for <b>ALL</b> Instructor eCards<br>the parameter must be set to<br><i>Training Center</i> . | eCards will be reserved from<br>the inventory that has been<br>distributed to the Training Site<br>by the aligned Training Center. | eCards will be reserved from the<br>inventory distributed to the Faculty<br>or Instructor by the aligned Training<br>Center or Training Site.<br><b>NOTE</b> : for <b>ALL</b> Instructor eCards the<br>parameter must be set to <b>Training</b><br><b>Center</b> . | ~       |           | ~     |           | ~  |                  | ~  | -              |

### Where to find the parameter:

| TRAINING CENTER:                                                                                                    | FACULTY:                                                                                                    |
|----------------------------------------------------------------------------------------------------|----------------------------------------------------------------------------------------------------|
| The parameter for "eCard Inventory Comes From" for the <b>Training Center</b> is in the Training Center Profile.                                                                                                    | The parameter for "eCard Inventory Comes From" for <i>Faculty</i> is found by editing the Faculty Permissions.                                                                                                    |
| Click the Training Center tab, then click <u>Training Center</u> . From the <u>Training Center</u> page, click <b>Edit&gt;</b> . At this point scroll down to about the middle of the page to see the " <b>eCard Inventory Comes From</b> " parameter and make changes to the setting. Click <b>Update</b> to save changes and return to the previous page. | Click the Training Center tab, then click Faculty. From the <u>Faculty page</u> , search and/or sort for the Faculty to modify, click the elipses () in the column labeled "Actions", then select <b>Permissions</b> . On the <u>Manage TF Permission</u> page find the " <b>eCard Inventory Comes From</b> " parameter just below the Faculty's Name listing, make changes to the setting. Scroll to the bottom of the page and click <b>Update</b> to save changes and return to the previous page. |

| Card Type                                                                                                    |                                                                                                    | Home / Training Center / Training Center / Facult                                                                                                    | v / Manage TF Permission                                                                                                    |                                                        |
|----------------------------------------------------------------------------------------------------|----------------------------------------------------------------------------------------------------|----------------------------------------------------------------------------------------------------|----------------------------------------------------------------------------------------------------|--------------------------------------------------------|
| Digital                                                                                                    |                                                                                                    | ★ Faculty Permissions for LBLR Upd                                                                                                    |                                                                                                    |                                                        |
| 2 Days Before                                                                                                    | Withdrawal Cutoff Date3Days Before                                                                                                    | Name                                                                                                    |                                                                                                    |                                                        |
| eCard Inventory Comes From * <ul> <li>Training Center Individual</li> </ul> <li>Contact and Communication</li> <li>Training Center Coordinator Name</li>                                                                                                    | Training Center Coordinator Email A                                                                                                    |                                                                                                    |                                                                                                    |                                                        |
|                                                                                                    | -                                                                                                    | Read Read Description                                                                                                    | Write Write Description                                                                                                    |                                                        |
|                                                                                                    |                                                                                                    |                                                                                                    |                                                                                                    |                                                        |
| ck the Training Center tab, then click <u>Trai</u>                                                                                                    | From" for the <b>Training Site</b> is in the Training S<br>ning Site. From the <u>Training Site</u> page, search a                                                                                                    | or sort Instructor Permissions.                                                                                                    | omes From" for <b>Faculty or Instructor</b> is found                                                                                                    |                                                        |
| e parameter for "eCard Inventory Comes<br>ck the Training Center tab, then click <u>Trai</u><br>the Training Site to modify, click the ellip<br>ew/Edit. From the <u>Training Site Name</u> par<br>sciplines* dropdown selection list to see                                                                                                    | •                                                                                                    | Profile. The parameter for "eCard Inventory C<br>Instructor Permissions.<br>Click the Training Center tab, then clic<br>sort for the Instructor to modify, Click<br><b>Permissions and Alignments</b> . On the<br>to find the " <b>eCard Inventory Comes F</b>                                 | k Instructors. From the <u>Manage Instructor</u> pag<br>the ellipses () in the column labeled "Action<br><u>Manage Alignment</u> page scroll down to below<br>r <b>om</b> " parameter, make changes to the setting | ge, search and/<br>is", then select<br>the Disciplines |
| e parameter for "eCard Inventory Comes<br>ck the Training Center tab, then click <u>Trai</u><br>the Training Site to modify, click the ellip<br>ew/Edit. From the <u>Training Site Name</u> par<br>sciplines* dropdown selection list to see                                                                                                    | ning Site. From the <u>Training Site</u> page, search a<br>oses () in the column labeled "Actions", then<br>ge, click <mark>Edit&gt;</mark> . At this point scroll down to belo<br>the " <b>eCard Inventory Comes From</b> " parameter                                         | Profile.The parameter for "eCard Inventory Cor sortInstructor Permissions.ctClick the Training Center tab, then clichesort for the Instructor to modify, Clickd makePermissions and Alignments. On the I                                                                                       | k Instructors. From the <u>Manage Instructor</u> pag<br>the ellipses () in the column labeled "Action<br><u>Manage Alignment</u> page scroll down to below<br>r <b>om</b> " parameter, make changes to the setting | ge, search and/<br>s", then select<br>the Disciplines  |
| e parameter for "eCard Inventory Comes<br>ck the Training Center tab, then click <u>Train</u><br>the Training Site to modify, click the ellip<br><b>ew/Edit</b> . From the <u>Training Site Name</u> par<br>sciplines* dropdown selection list to see<br>anges to the setting. Click <b>Update</b> to save                                                  | ning Site. From the <u>Training Site</u> page, search a<br>oses () in the column labeled "Actions", then<br>ge, click <b>Edit&gt;</b> . At this point scroll down to belo<br>the " <b>eCard Inventory Comes From</b> " parameter<br>e changes and return to the previous page. | Profile. The parameter for "eCard Inventory C<br>Instructor Permissions.<br>Click the Training Center tab, then clic<br>sort for the Instructor to modify, Click<br><b>Permissions and Alignments</b> . On the<br>to find the " <b>eCard Inventory Comes F</b>                                 | k Instructors. From the <u>Manage Instructor</u> pag<br>the ellipses () in the column labeled "Action<br><u>Manage Alignment</u> page scroll down to below<br>r <b>om</b> " parameter, make changes to the setting | ge, search and/<br>is", then select<br>the Disciplines |
| e parameter for "eCard Inventory Comes<br>ck the Training Center tab, then click <u>Trai</u><br>the Training Site to modify, click the ellip<br>ew/Edit. From the <u>Training Site Name</u> par<br>sciplines* dropdown selection list to see<br>anges to the setting. Click <b>Update</b> to save                                                           | ning Site. From the <u>Training Site</u> page, search a<br>oses () in the column labeled "Actions", then<br>ge, click <b>Edit&gt;</b> . At this point scroll down to belo<br>the " <b>eCard Inventory Comes From</b> " parameter<br>e changes and return to the previous page. | Profile.<br>The parameter for "eCard Inventory C<br>Instructor Permissions.<br>Click the Training Center tab, then clic<br>sort for the Instructor to modify, Click<br>Permissions and Alignments. On the I<br>to find the "eCard Inventory Comes F<br>save changes and return to the previous | k Instructors. From the <u>Manage Instructor</u> pag<br>the ellipses () in the column labeled "Action<br><u>Manage Alignment</u> page scroll down to below<br>r <b>om</b> " parameter, make changes to the setting | ge, search and/<br>is", then select<br>the Disciplines |
| e parameter for "eCard Inventory Comes<br>ck the Training Center tab, then click <u>Trai</u><br>the Training Site to modify, click the ellip<br>ew/Edit. From the <u>Training Site Name</u> para<br>sciplines* dropdown selection list to see<br>anges to the setting. Click <b>Update</b> to save                                                          | ning Site. From the <u>Training Site</u> page, search a<br>oses () in the column labeled "Actions", then<br>ge, click <b>Edit&gt;</b> . At this point scroll down to belo<br>the " <b>eCard Inventory Comes From</b> " parameter<br>e changes and return to the previous page. | Profile.<br>The parameter for "eCard Inventory C<br>Instructor Permissions.<br>Click the Training Center tab, then clic<br>sort for the Instructor to modify, Click<br>Permissions and Alignments. On the I<br>to find the "eCard Inventory Comes F<br>save changes and return to the previous | k Instructors. From the <u>Manage Instructor</u> pag<br>the ellipses () in the column labeled "Action<br><u>Manage Alignment</u> page scroll down to below<br>r <b>om</b> " parameter, make changes to the setting | ge, search and,<br>is", then select<br>the Disciplines |
| e parameter for "eCard Inventory Comes<br>ck the Training Center tab, then click <u>Train</u><br>the Training Site to modify, click the ellip<br>ew/Edit. From the <u>Training Site Name</u> page<br>sciplines* dropdown selection list to see<br>anges to the setting. Click <b>Update</b> to save<br>Office Phone<br>•••••••••••••••••••••••••••••••••••• | ning Site. From the <u>Training Site</u> page, search a<br>oses () in the column labeled "Actions", then<br>ge, click <b>Edit&gt;</b> . At this point scroll down to belo<br>the " <b>eCard Inventory Comes From</b> " parameter<br>e changes and return to the previous page. | Profile.<br>The parameter for "eCard Inventory C<br>Instructor Permissions.<br>Click the Training Center tab, then clic<br>sort for the Instructor to modify, Click<br>Permissions and Alignments. On the I<br>to find the "eCard Inventory Comes F<br>save changes and return to the previous | k Instructors. From the <u>Manage Instructor</u> pag<br>the ellipses () in the column labeled "Action<br><u>Manage Alignment</u> page scroll down to below<br>r <b>om</b> " parameter, make changes to the setting | ge, search and/<br>is", then select<br>the Disciplines |

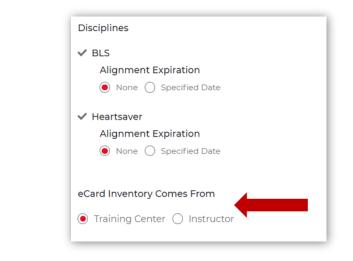